## 搜尋SPA300/SPA500系列IP電話上的本地目錄

## 目標 Ī

SPA300/SPA500系列IP電話有一個選單介面,用於搜尋本地網路中電話的分機號。「本地目 錄」可通過人員的名字和姓氏進行搜尋,並顯示找到的所有匹配項的分機號。

本文檔介紹如何在SPA300/SPA500系列IP電話上搜尋本地目錄。

## 適用裝置 i<br>I

·SPA300系列IP電話

·SPA500系列IP電話

## 逐步程序 Ĩ.

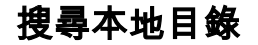

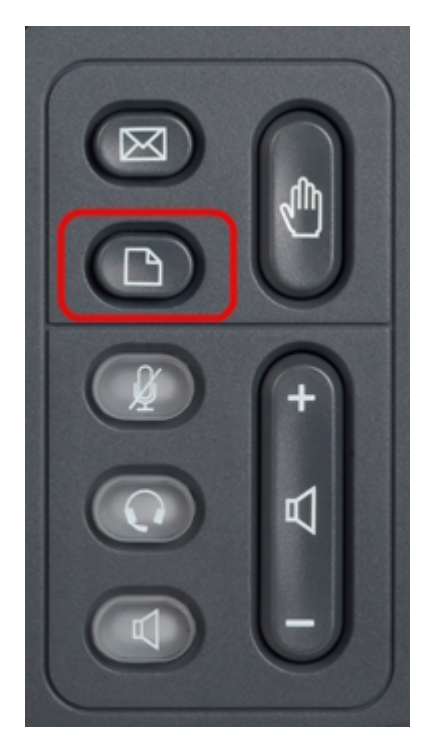

步驟1.按IP電話上的Setup按鈕以顯示Setup選單。

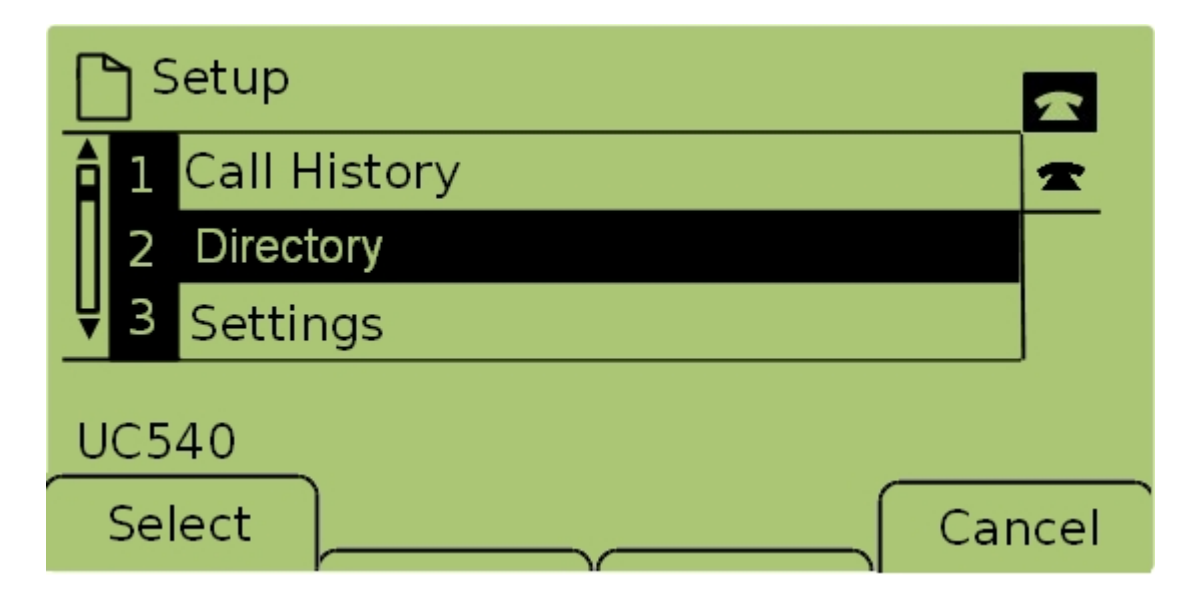

步驟2.選擇Directory並按Select,或按2以顯示Local Services選單。

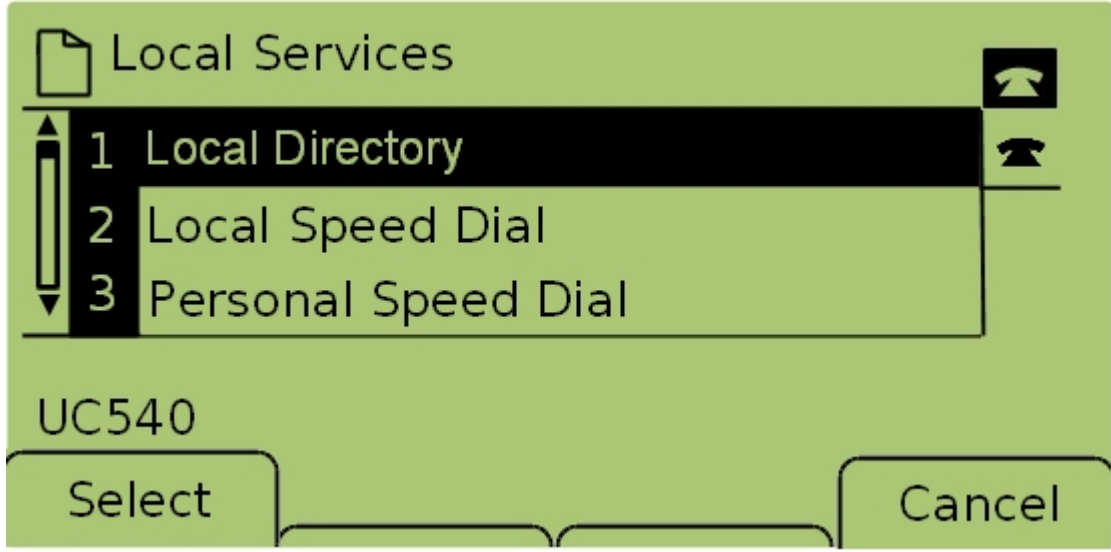

步驟3.選擇Local Directory並按Select,或按1以顯示Local Directory Search畫面。

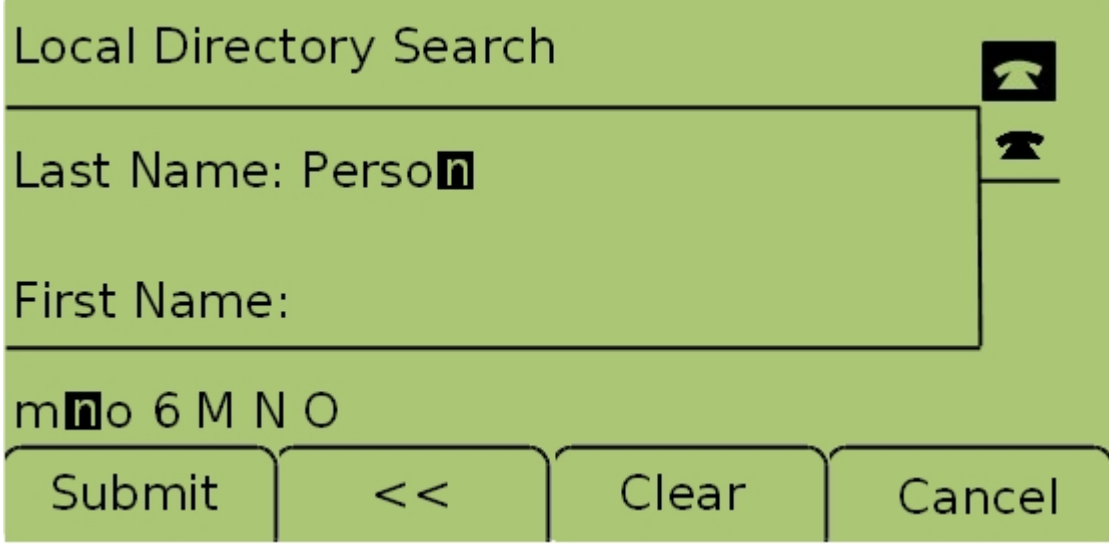

步驟4.在「姓氏」欄位中輸入要搜尋人員的姓氏,方法是按該字母的相應鍵。重複按該鍵以選 擇所需字母。

附註:將「姓氏」欄位留空,僅按名字搜尋。輸入更少的字母以擴大搜尋範圍。

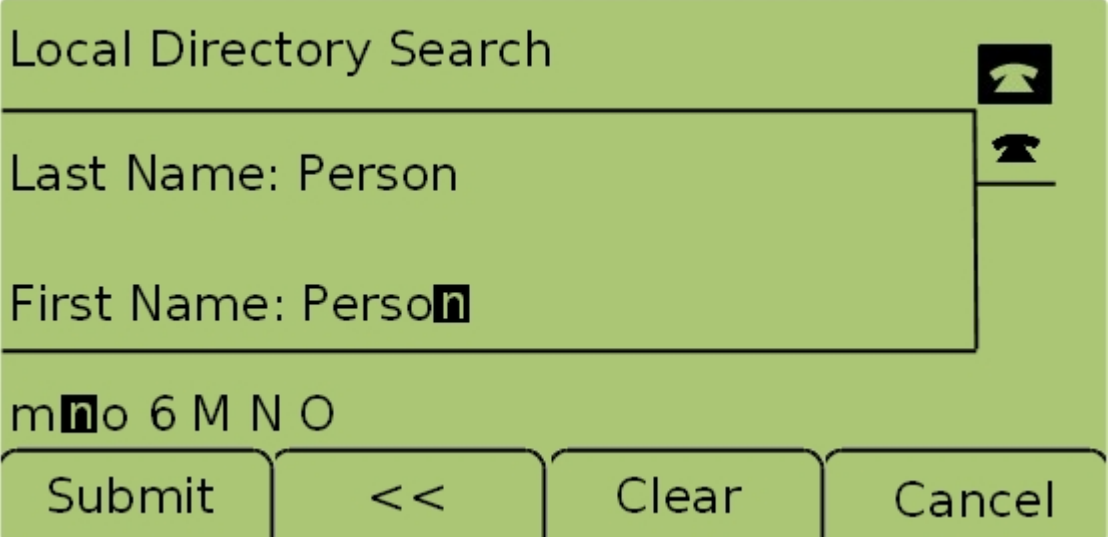

步驟5.使用導航鍵導航至「名字」欄位。在「名字」欄位中輸入要搜尋人員的名字,方法是按 該字母的相應鍵。重複按該鍵以選擇所需字母。

附註:將「名字」欄位留空,僅按姓氏搜尋。輸入更少的字母以擴大搜尋範圍。

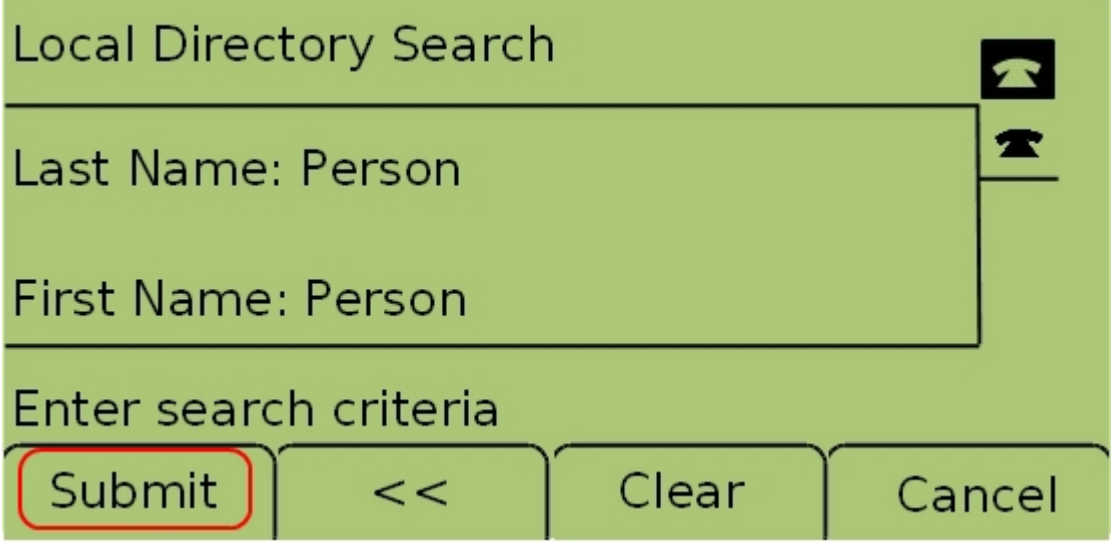

步驟6.按Submit按給定的名字和姓氏搜尋本地目錄。如果找到任何匹配項,CME Services螢 幕將會開啟。

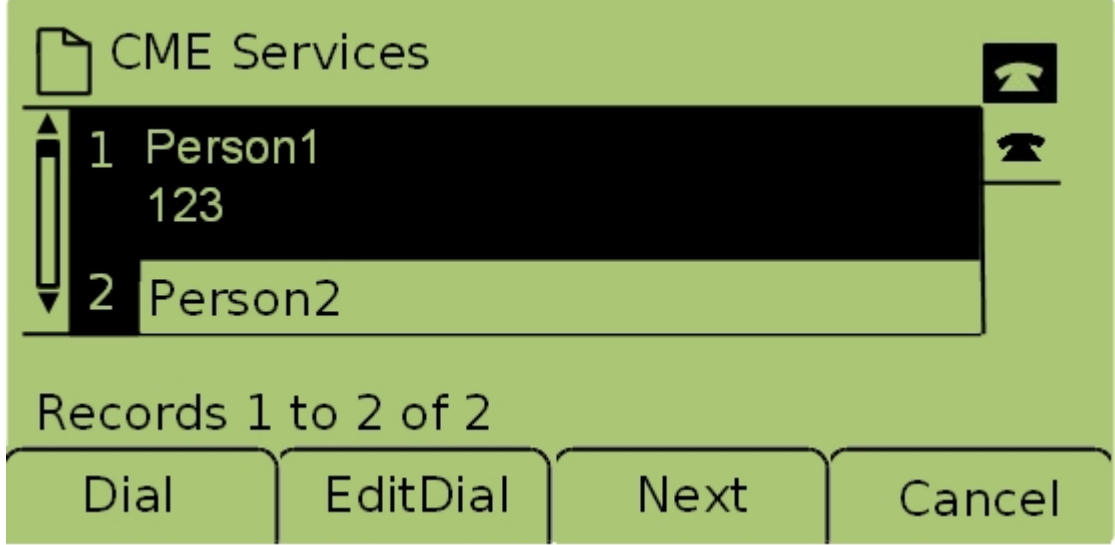

步驟7.顯示找到的每個匹配的名稱和分機號。使用導航鍵上下滾動檢視每個條目。